## **Efficiency Tip 15005**

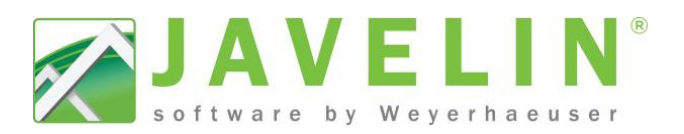

3 2 4 页 9

**4** Scheme Information

:heme Name

4 General Preferences

**Application of Dead Load** 

onsider Load Smoothing Maximum Allowable Smooth

Maximum Reaction Variance 5.00%

Maximum Spacing Variance 5.00%

The display of load magnitudes within the program<br>have been adjusted for load combinations. They will

East CAN

North America

North America North America

NBCC

Bearing

<System>

NBCC-Factored

3 2 4 天 8 8

Construction Detail Symbols: N 1/4" Output Scale Construction Detail Symbols: S 1/4" Output Scale<br>Design: Building Code Settings NBCC 2010

2 Story on Basement, Eas

CAN (Simpson Strong-Tie

Consider Secondary Load Sr Yes<br>Distance Point Load Spread | 1' 4"

4 Load Smoothing Prefe

4 Design Preferences

**Display of Loading** 

新多外表电

TemplateName

Auto Dimension: Wall

Design: Connector Design

**Design: General Preferences** Select a Scheme for this input typ

Design: Structure Check Prefer

**Building Style** 

**Detail Symbol** 

Ш

Ш

4 Job Schemes **Adjust Roof Member Options** 

Circle

 $\triangle A$  Misc

 $\Box$   $\Box$   $\Box$ 

Copy

Delete

 $\overline{\phantom{a}}$   $\overline{\phantom{a}}$  $52$ 

OK Cancel

Schemes...

Copy

Delete

**NBCC-Factored** 

**Upon Comple** 

Unfactored

## **Factored Reactions**

Do you ever need the Factored Reaction from an object to size hardware or other item in a structure? With the release of Javelin version 5.3 it is now possible to get the Maximum and Critical Factored Reactions calculated by Javelin.

Schemes...

Available Schemes Job Settings

Circle

a Job Settings<br> **E** Adjust Roof Member Options<br> **E** Auto Dimension: Wall

Construction Detail Symbols: N<br>Representation Detail Symbols: Symbols:

Design: Connector Design

NBCC-Factored

**IBC** 

Ellipse **End Cuts** 

Fill Gaps

Templates.

Available Templa

Fast CAN East USA<br>West CAN

West USA

**NBCC** 

Available Templates

Design: General Preferences

Design: Structure Check Prefe Detail Symbol

Design: Building Code Setting:

- Quickly get Factored Reaction on:
	- ❖ Member Reports
	- Load Path Labels *(Transfer Reaction Labels) (Transfer*
	- ❖ Bearing in the Properties Grid

## **Update your Settings – Creating your Scheme…**

- 1. Open Javelin select the **Setup** menu and **Schemes…**
- 2. Expand Job Settings > Design: General Preferences.
- 3. Select a Scheme (NBCC), click the copy button and input desired Scheme Name *(NBCC-Factored Factored)* or modify your custom Scheme.
- 4. Looking for **Display of Loading**. Change the setting from **Unfactored** to **Factored**.
- 5. Once changes are complete, click **OK** to exit Schemes…
- 6. Apply your new Scheme to your Templates... Select Setup menu and **Templates…**
- 7. Select the desired Template.
- 8. Look under **Job Scheme** for **Design: General Preference Preferences.**  Select your new Scheme from the list *NBCC NBCC-Factored*.
- 9. Repeat steps 7 and 8 as necessary for other Templates Templates.
- *Note: This will only affect new Job files; if the job is already created created, open the job and Edit the Job Properties. Select Job Settings >*  look for Design: General Preferences and select your newly *built scheme NBCC-Factored.*

Once the file has been through Load Distribution the loading information is available for Load Path Labels, Bearings Bearings and the Member Report *(For design results to be show on the member reports full Member Design must be completed)*.

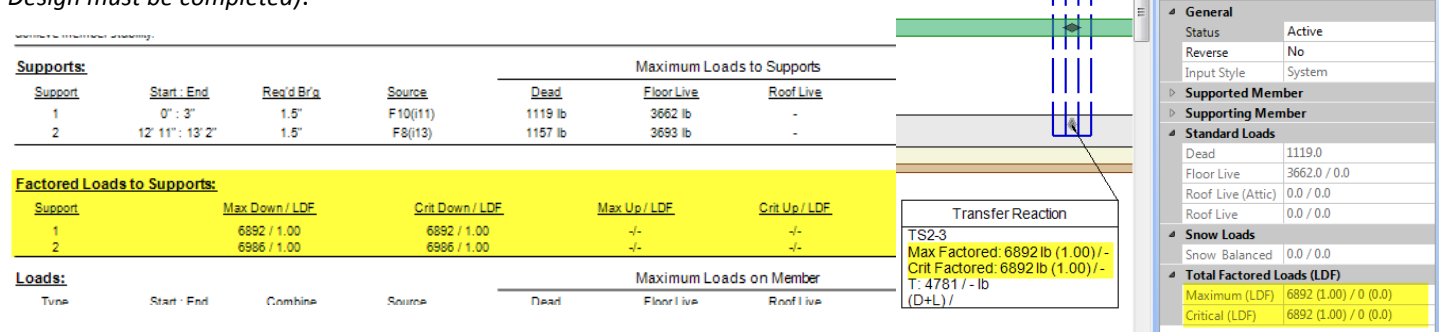

Note: Headers in walls do not have bearing like other objects in the system and currently this feature is not available for Headers. *If Factored Loads are required, draw the header member in as a beam (Wall/Beam/Wall).* 

Checkout our YouTube video: https://www.youtube.com/watch?v=j3jv9JZA7Rc

Prus Joist